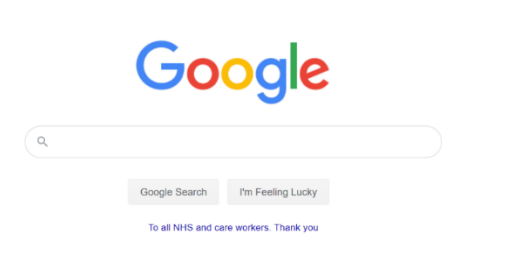

Gmail Images : | Sign in

2. Type in ' seesaw' and enter

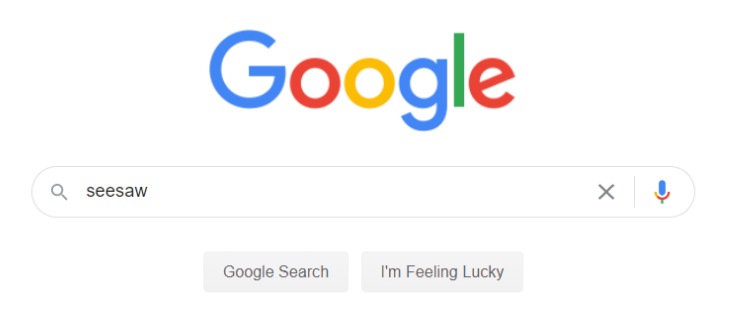

3. That will give you a few options. Click on the circled option.

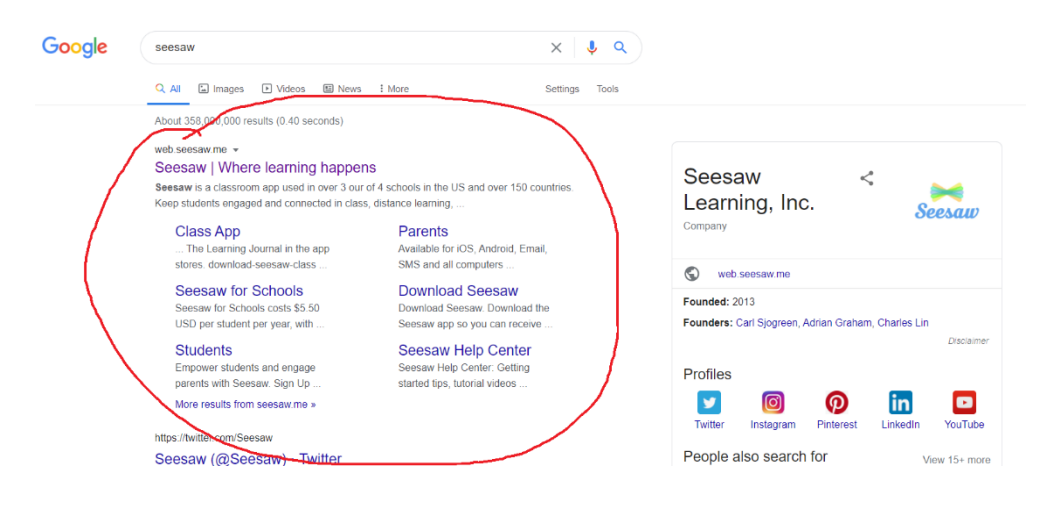

4. This will take you to the home page of Seesaw. In the top right corner you click on 'login'.

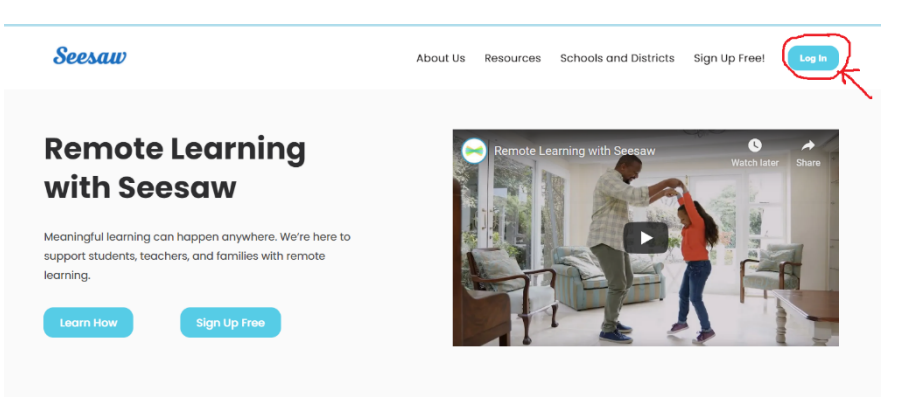

5. Choose ' I am a student' option.

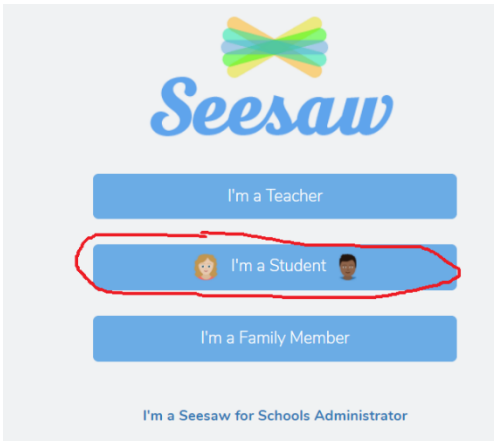

6. Type in an individual code that we have sent at the beginning of the year.

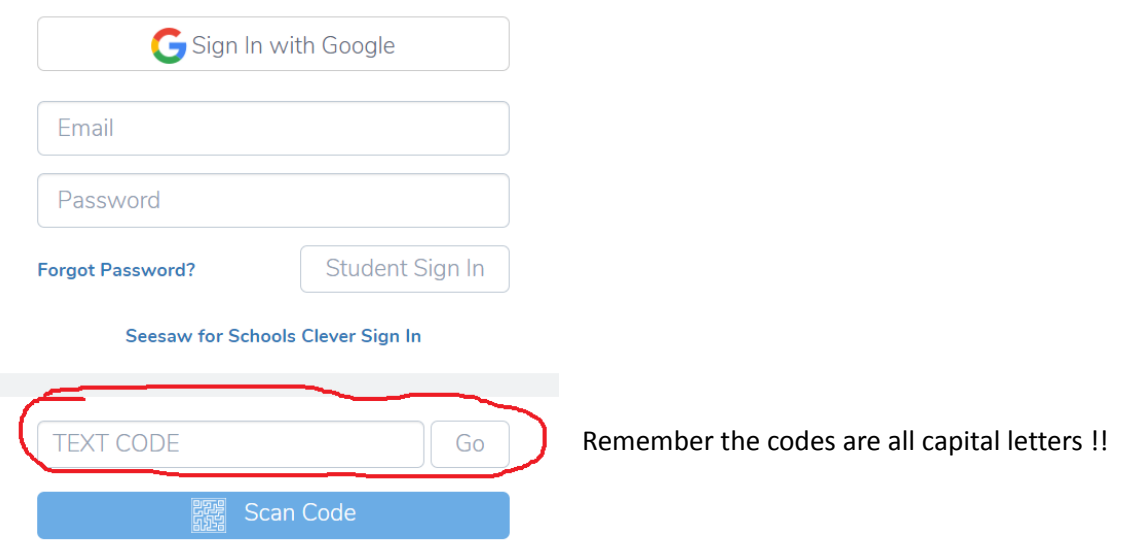

7. When you log in, on the right hand side you will have activities that have been sent by a teacher as homework.

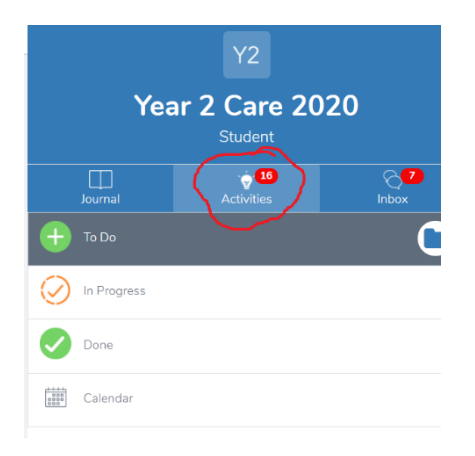